## **INSTALLAZIONE di ZOOM**

#### (potendo scegliere è meglio usare Google Chrome)

cerca su Google: ZOOM - appare questa schermata – cliccare su download

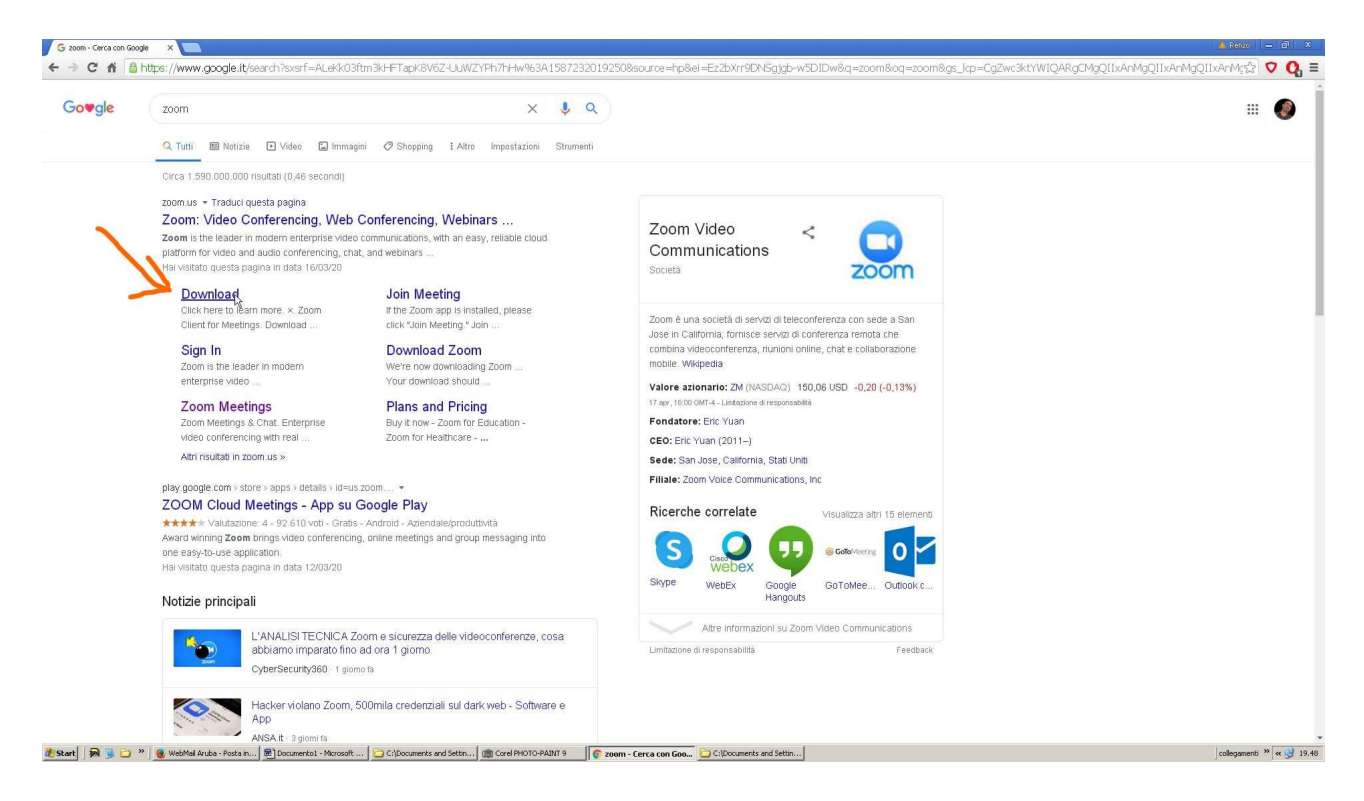

appare questa schermata - cliccare su:

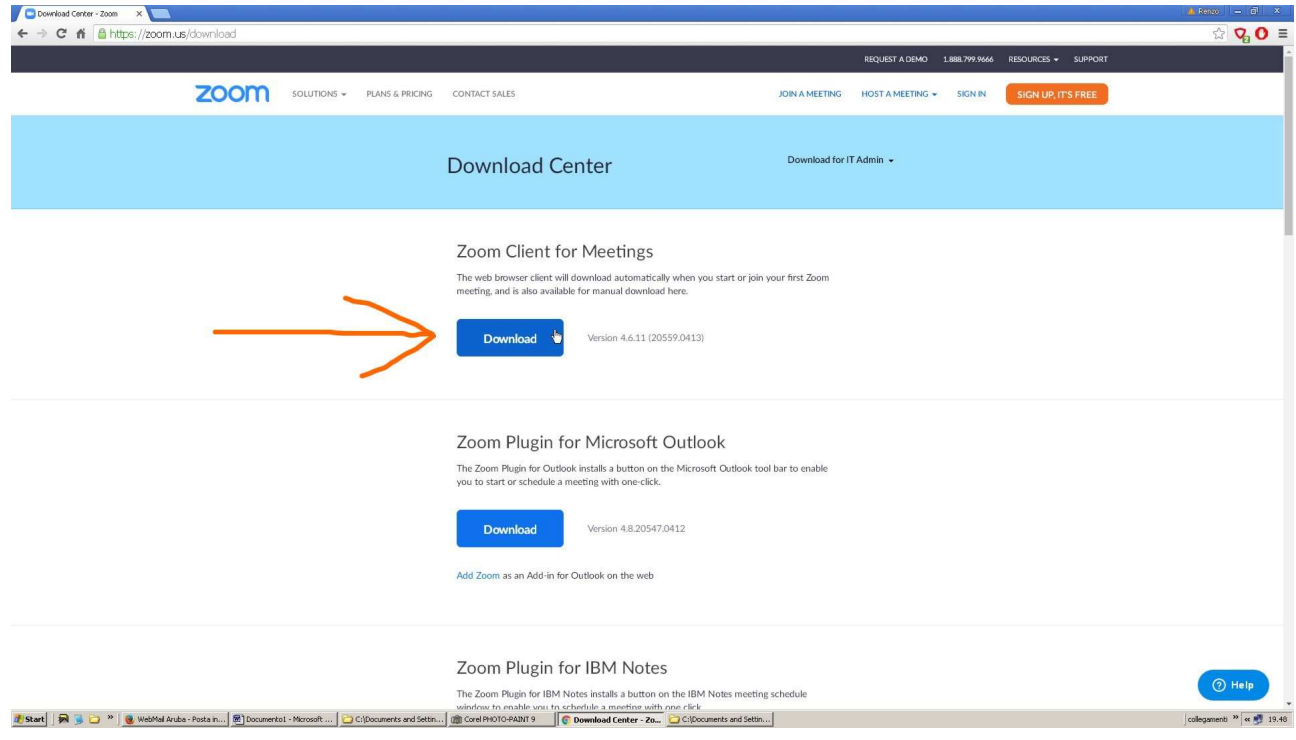

nel mio pc il file scaricato appare dove indicato dalla freccia, altrimenti cercate dove scaricate usualmente i file (di solito nella cartella Download);

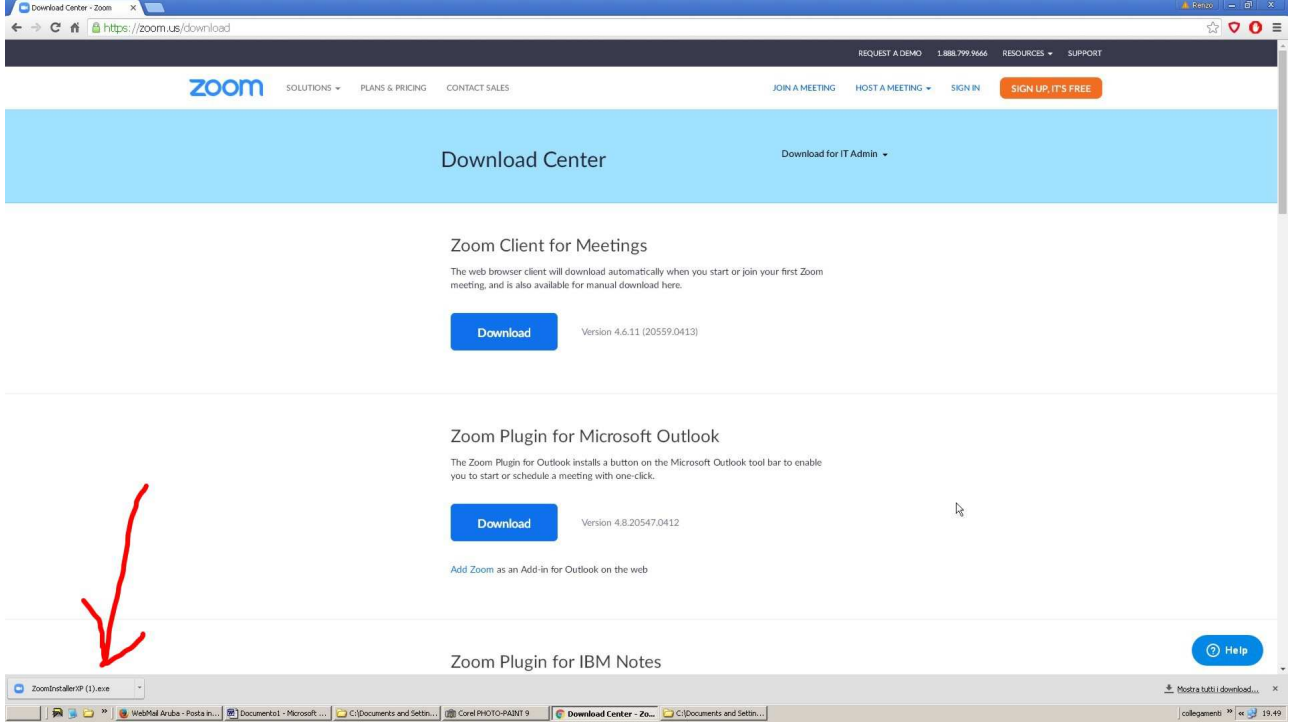

una volta trovato il file *ZoomInstaller\_\_.exe* cliccateci sopra (il mio file si chiama ZoomInstallerXP perché uso ancora XP)

vi chiederà l'autorizzazione, e voi cliccate su esegui.

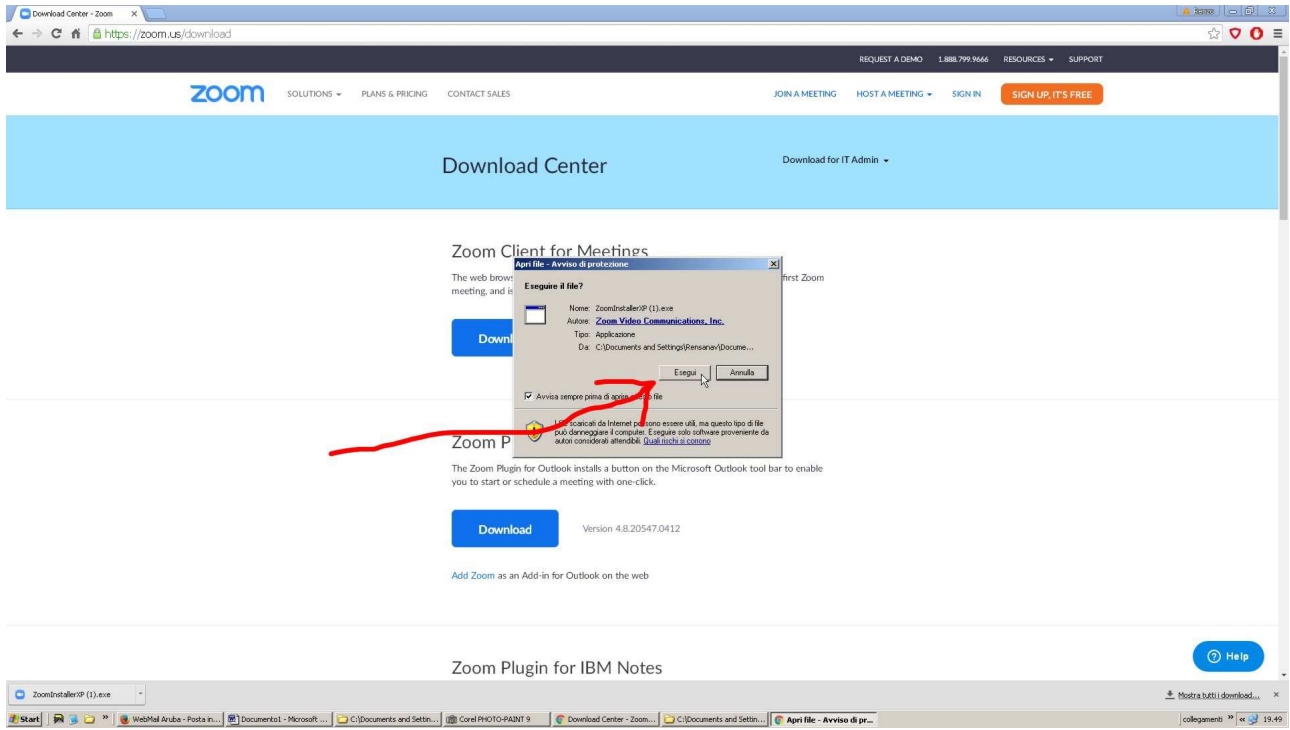

## ORA C'È UN PASSAGGIO IMPORTANTE - APPARIRÀ QUESTA FINESTRINA:

CHIUDETELA CLICCANDO SULLA X (JOIN A MEETING serve a chi voglia diventare un host, ma se state usando questo tutor non è, per ora, il caso che vi arrischiate. Solo per ora; in realtà è facile)

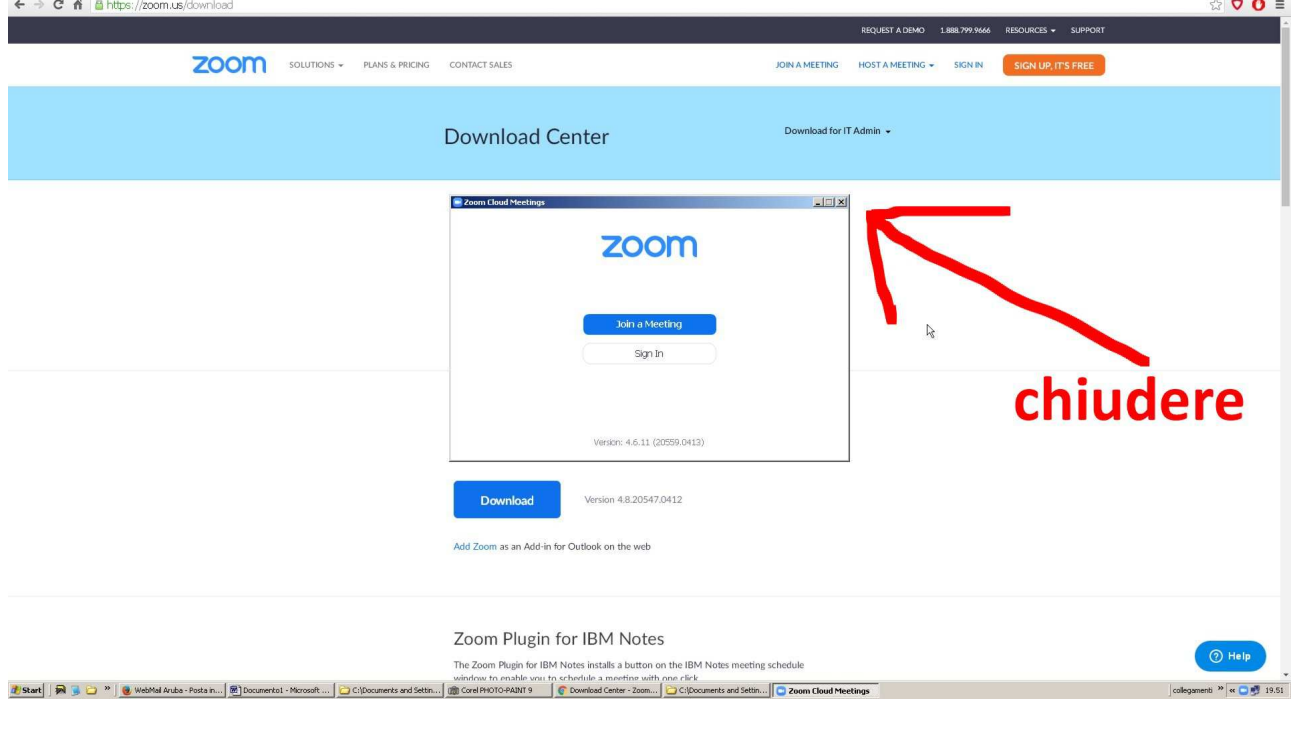

#### L'INSTALLAZIONE È **TERMINATA**

chiudete le finestre zoom tutto e andate alle mail

## ENTRARE NEL MEETING

La mail che avrete ricevuto con l'invito , tipo questa, conterrà un link su cui cliccare:

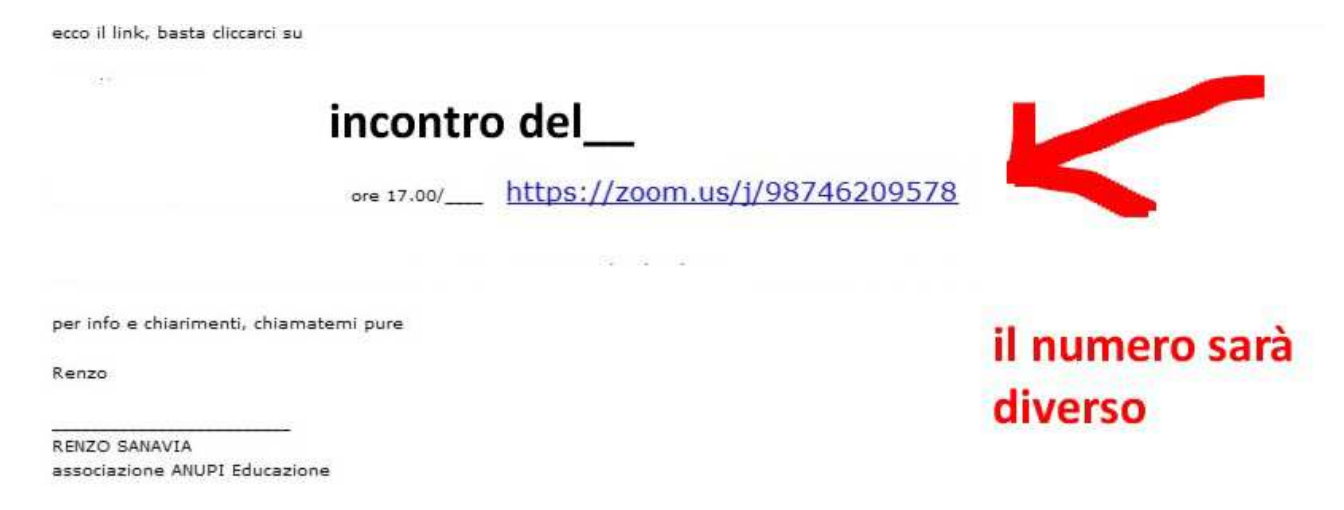

cliccateci sopra, dovrebbe partire tutto da solo. Se non parte, copiatelo e incollatelo come sotto, poi INVIO

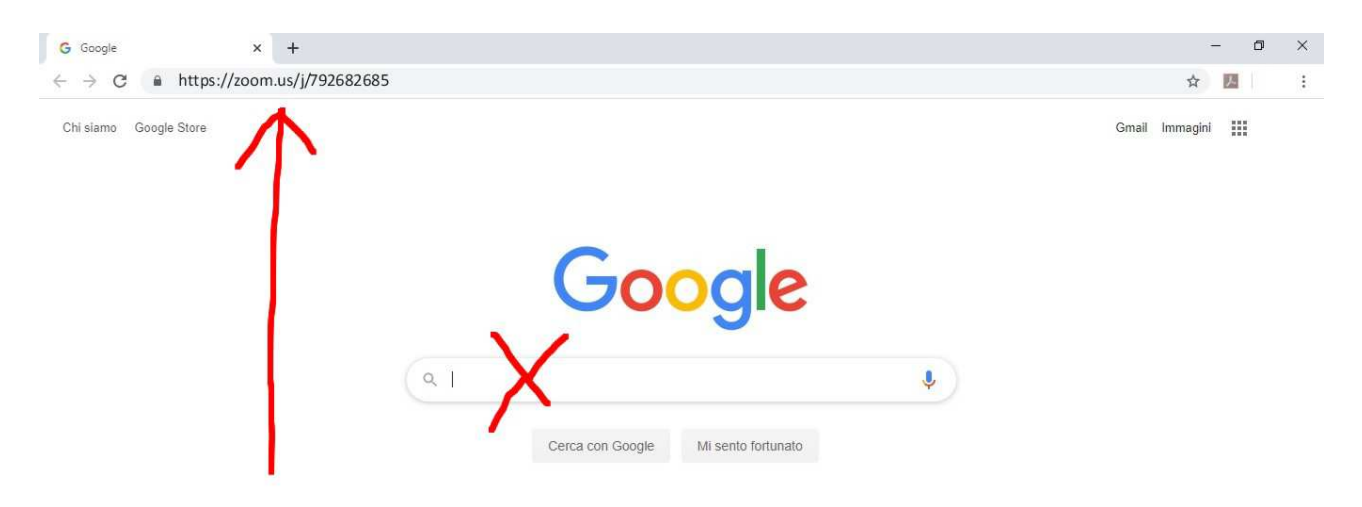

in tutti e due i casi arriverete a questa pagina:

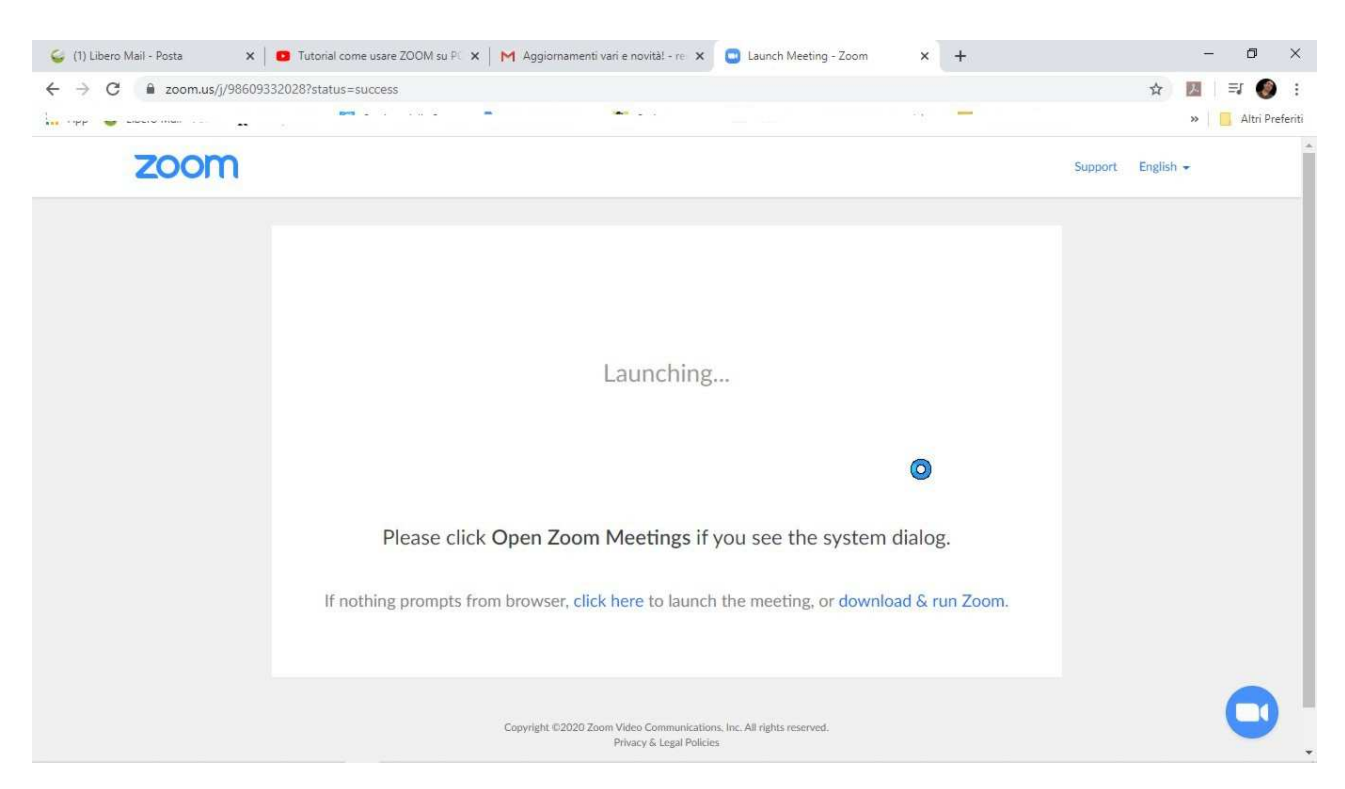

non fate niente. Apparirà questa finestrella: cliccate su apri zoom

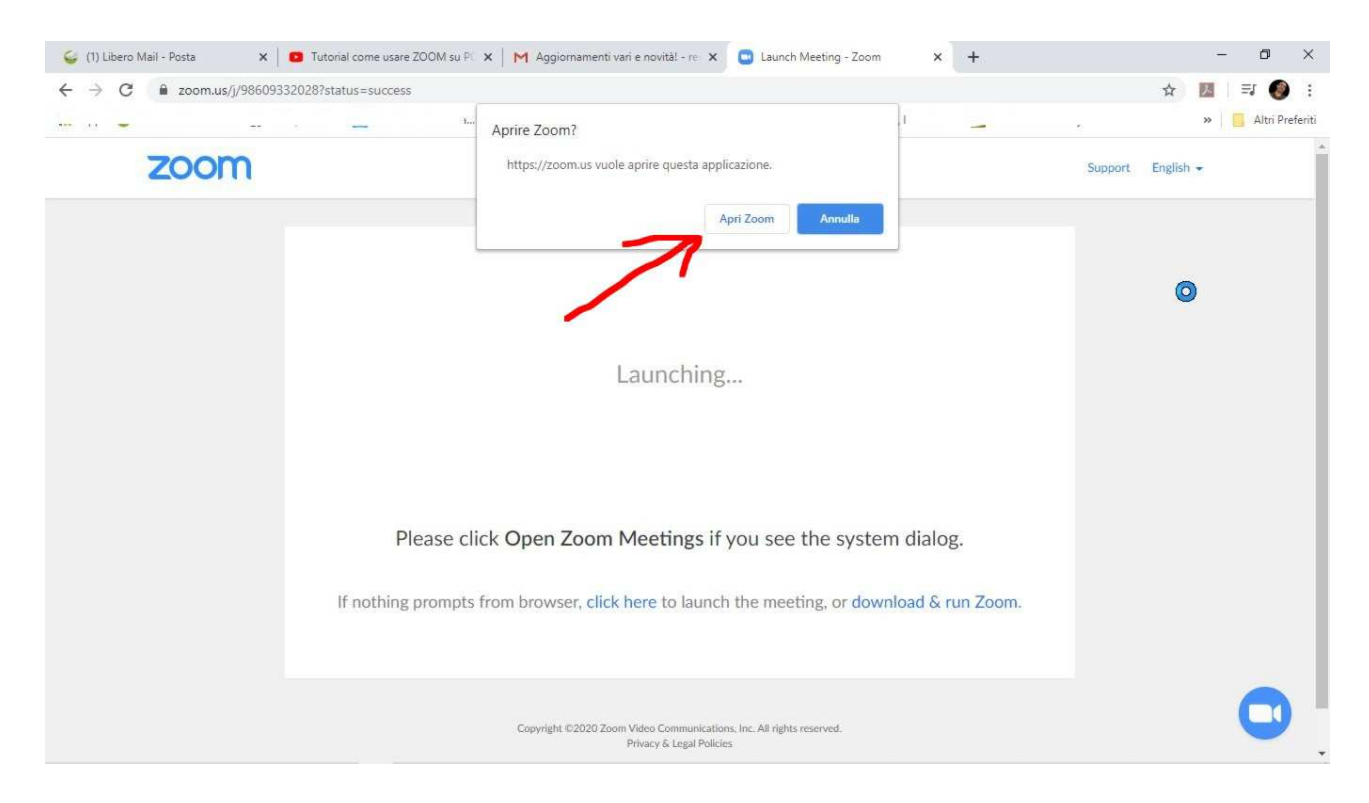

(non rilassatevi, è l'unica in italiano!)

DURANTE QUESTI PASSAGGI VI SI CHIEDERÀ DI INSERIRE LA PASSWORD E LA INSERITE

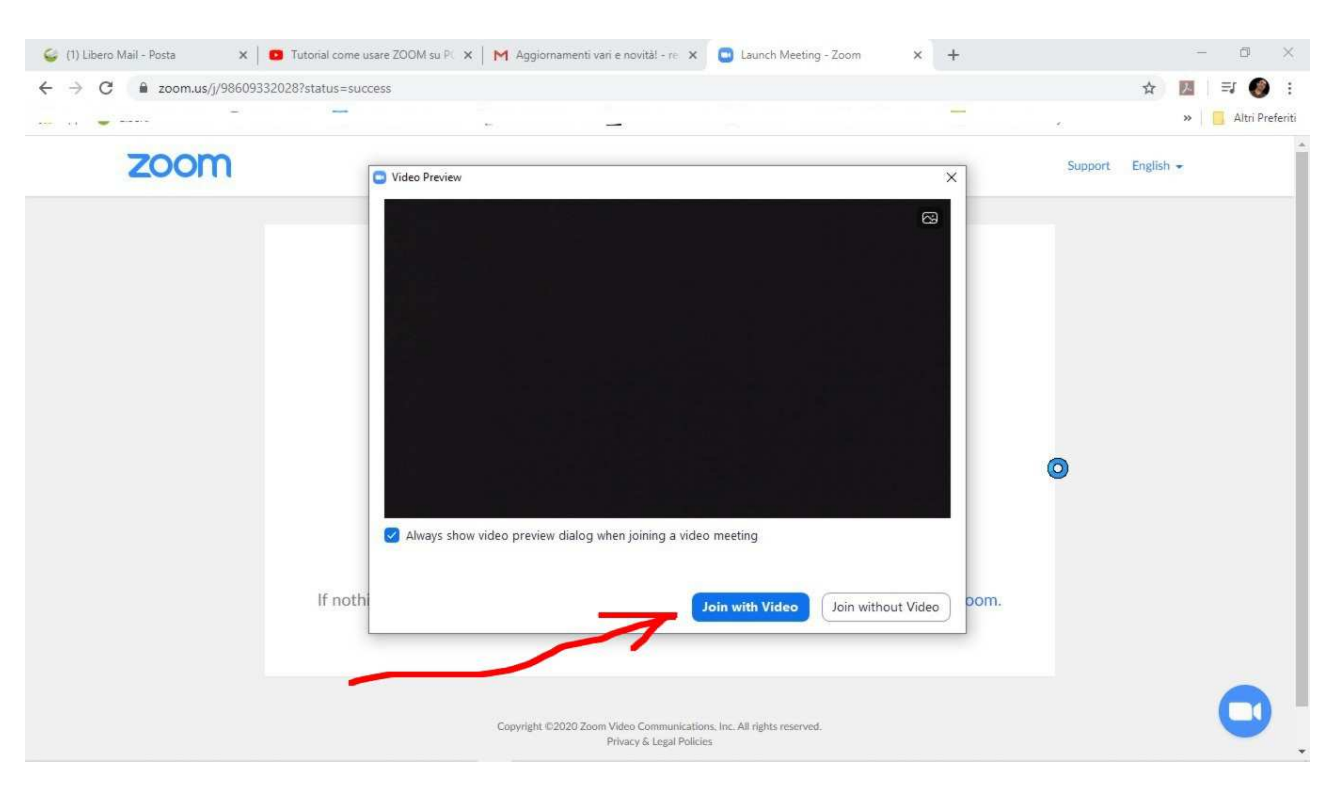

#### appare poi questa (ma non sempre) cliccate su Join with Video

### ci siamo quasi. Ora tocca a questa finestra, cliccare su Join with Computer Audio

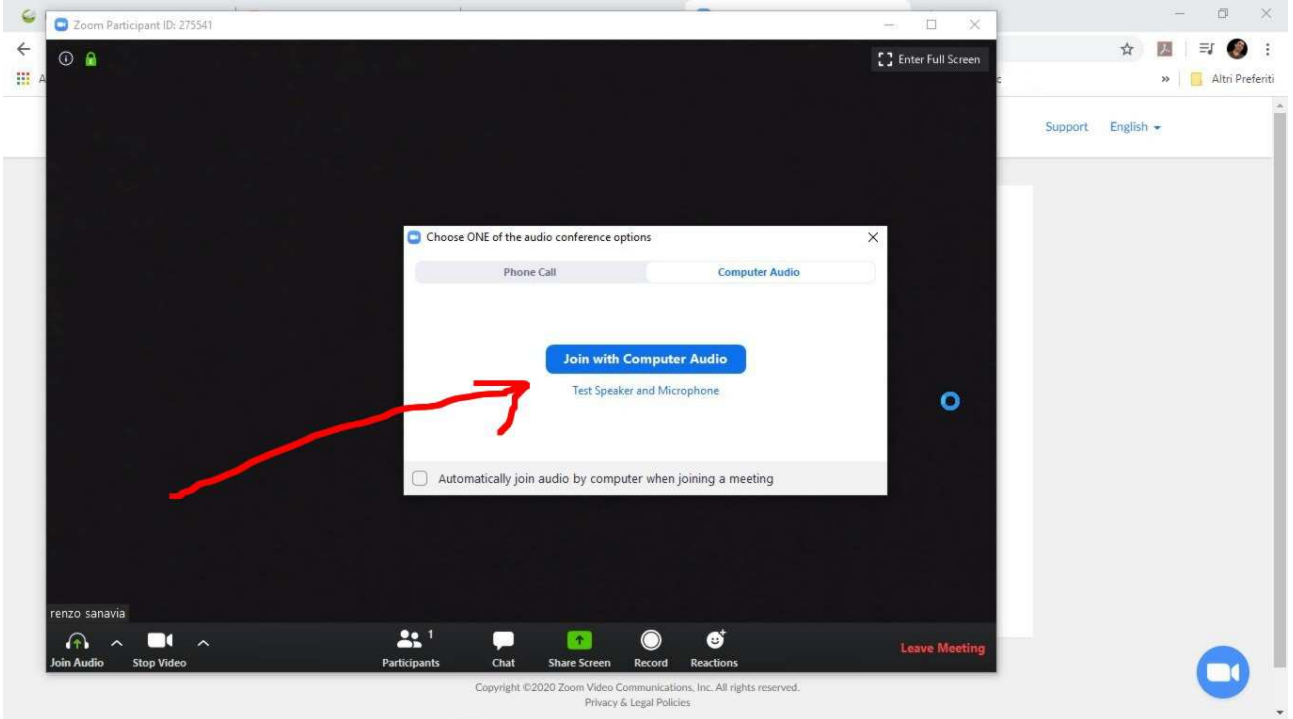

# **FINITO!**

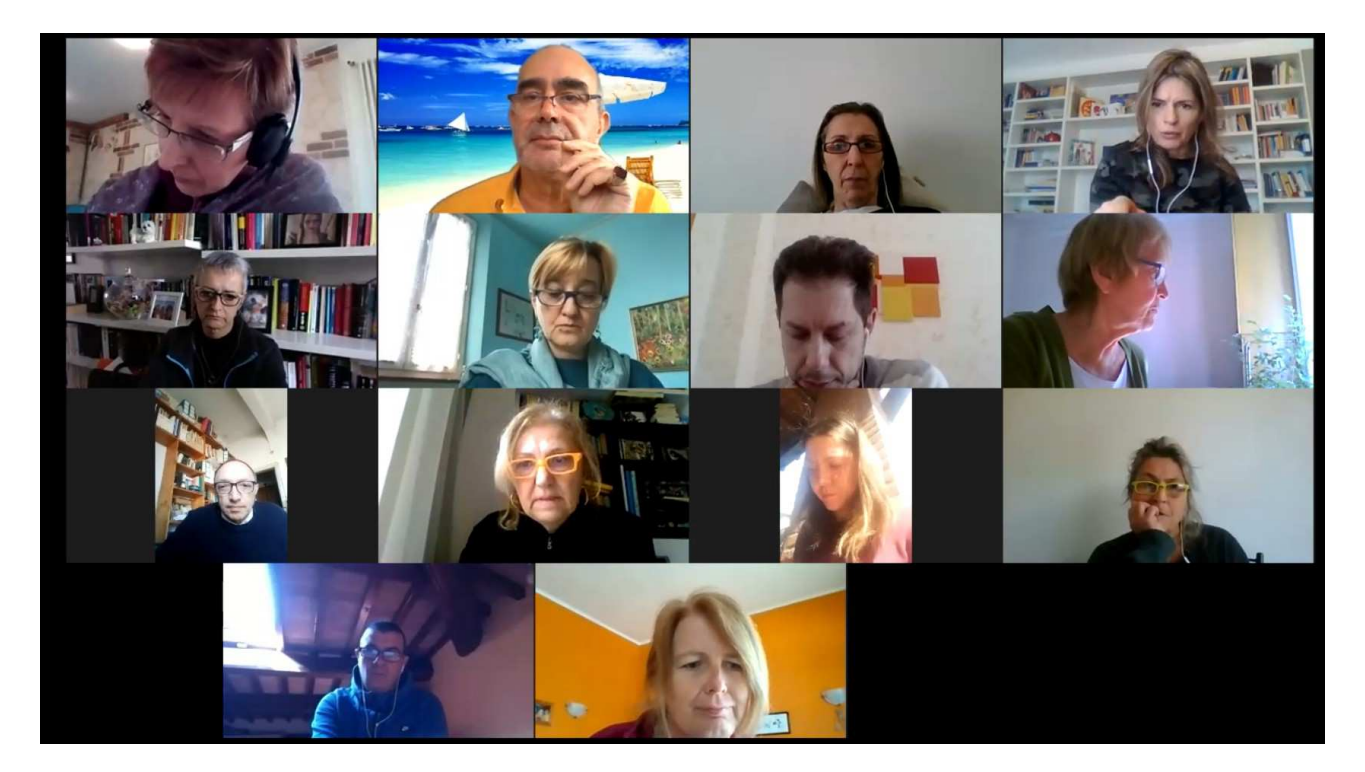

## DOVREBBERO APPARIRE GLI ALTRI PRESENTI, un po' come qui:

#### ULTIME ISTRUZIONI: I TASTI DI ZOOM

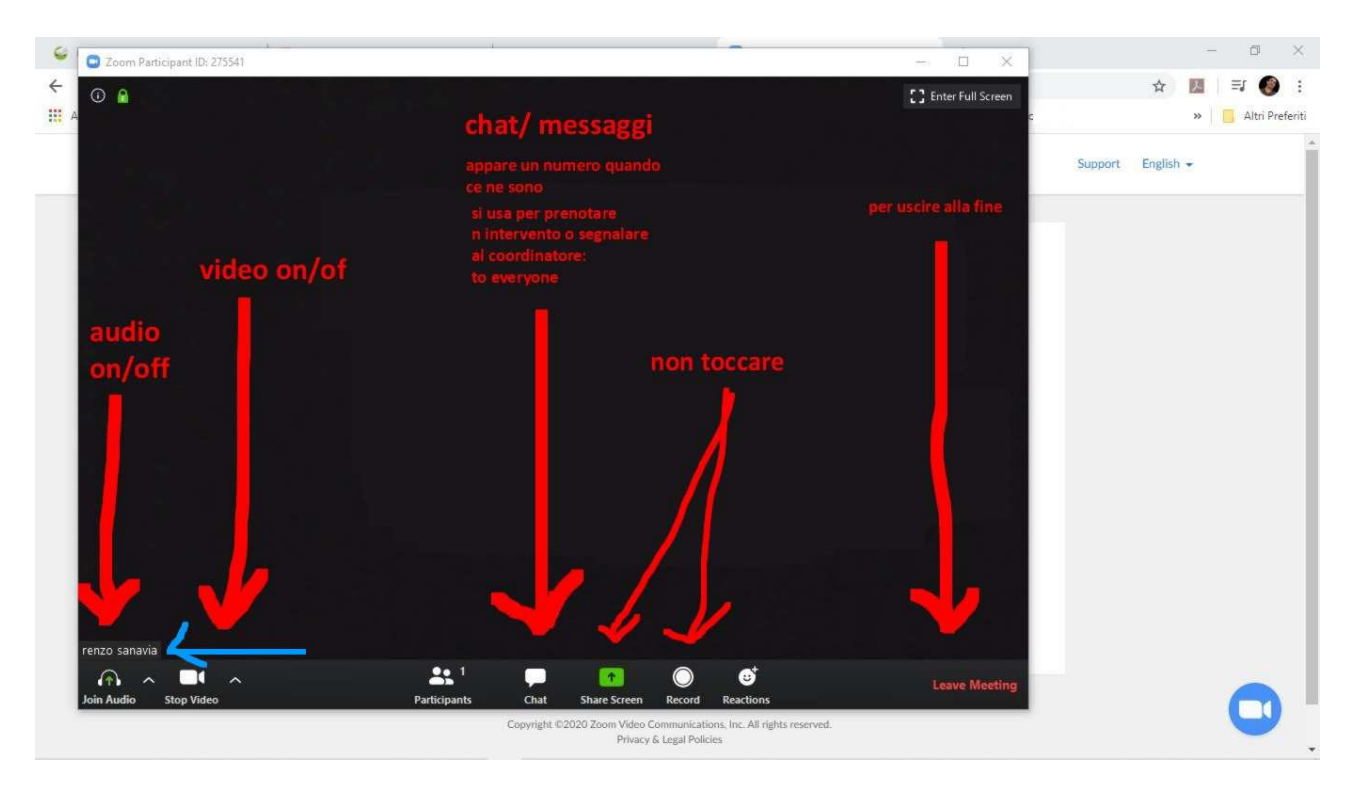

spero sia chiaro. Scusate per il NON TOCCARE ma sono due tasti che possono disturbare: RECORD: l'incontro viene registrato dall'Associazione; il file sarà poi messo a disposizione su un Drive; di cui vi verrà trasmesso successivamente il link via mail. SHARE SCREEN lo userà il relatore.

**ULTIMA COSA MOLTO IMPORTANTE**: vedete che in basso a sinistra, indicato dalla freccetta azzurra, c'è il mio nome renzo sanavia, dovrebbe comparire il vostro; se invece c'è una scritta diversa dal vostro nome e cognome, cliccateci su e potrete cambiarlo. Se invece non appare niente cliccate su CHAT e vi verrà chiesto il vostro NICK NAME: scriveteci il vostro nome e cognome. **Il vostro nome esatto è importante per poter registrare i partecipanti e convalidare i crediti formativi (nei casi in cui siano riconosciuti)** 

 $\overline{\phantom{a}}$  , and the set of the set of the set of the set of the set of the set of the set of the set of the set of the set of the set of the set of the set of the set of the set of the set of the set of the set of the s

a cura di *Renzo Sanavia*